# **Nordea**

## **Contents**

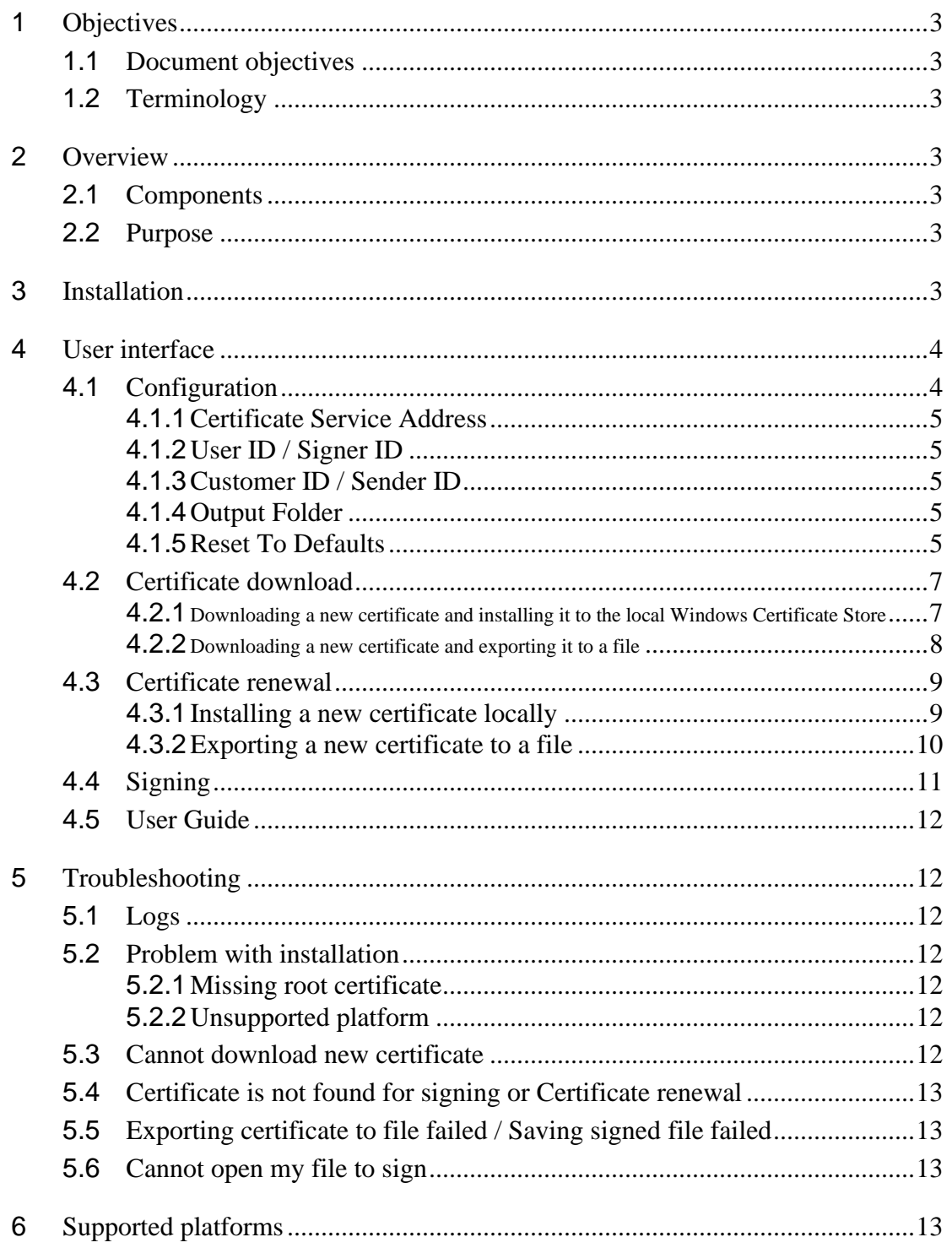

**Objectives** 

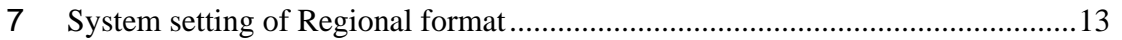

## <span id="page-2-0"></span>**<sup>1</sup> Objectives**

#### <span id="page-2-1"></span>**1.1 Document objectives**

This is the User Guide for the Nordea Security Client 2. It is intended for end users and Nordea support staff.

#### <span id="page-2-2"></span>**1.2 Terminology**

In the document, the following terms are used.

- 1. Nordea Security Client  $2 a$  PC Client used to sign files and download certificates
- 2. Nordea Certificate Service A web service used to issue certificates
- 3. Windows Certificate Store Windows storage for certificates. Can be accessed through certmgr.msc

#### <span id="page-2-3"></span>**<sup>2</sup> Overview**

#### <span id="page-2-4"></span>**2.1 Components**

The Nordea Security Client 2 is provided in a single installation package. It is a single application installed in a dedicated Windows application container. Please note that the installation folder is managed and protected by the Windows platform and might not be accessible without administrator privileges. Typically, the installation folder path should be as follows:

c:\Users\<user\_name>\AppData\Local\Packages\NordeaSecureClientDEMO\_2bnd5fqs75xpe\

#### <span id="page-2-5"></span>**2.2 Purpose**

The purpose of the Nordea Security Client 2 is to provide a way for the user to: Sign files using a certificate stored in the Windows Certificate store. Download a certificate from Nordea and either install it in a local Windows Certificate Store or export it in a .p12 file.

## <span id="page-2-6"></span>**<sup>3</sup> Installation**

The Nordea Security Client 2 comes in a single standard Windows installation package. Start the installer from the provided MSIX package.

*Note: Windows will automatically translate this screen to the local windows language*.

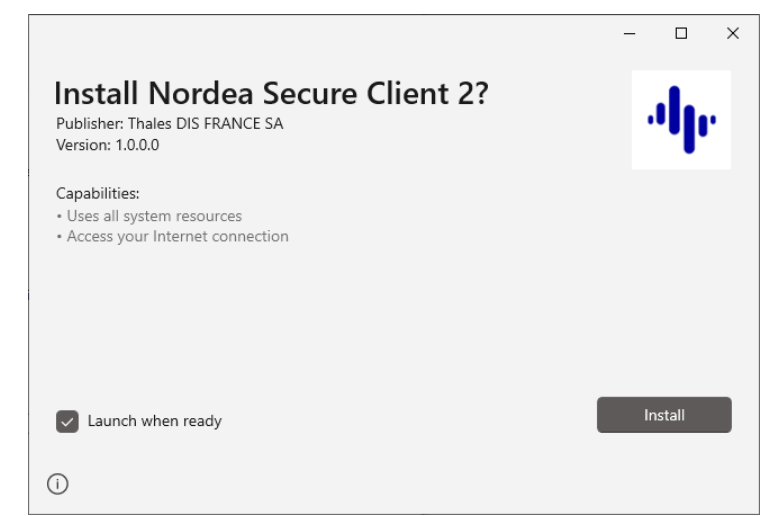

**Note**: There is no option to choose an installation folder. The Nordea Security Client 2 is installed in a specific Windows application container that is fully managed by the Windows operating system.

## <span id="page-3-0"></span>**<sup>4</sup> User interface**

The **Main** menu is launched when you start Nordea Security Client 2. To start it, click the application icon labelled **Nordea Security Client 2** from the Windows Start Menu. The **Main** menu has 5 active buttons: **Configuration**, **Certificate Download**, **Certificate Renewal**, **Signing** and **User Guide**. There is also a version information label in the bottom right corner.

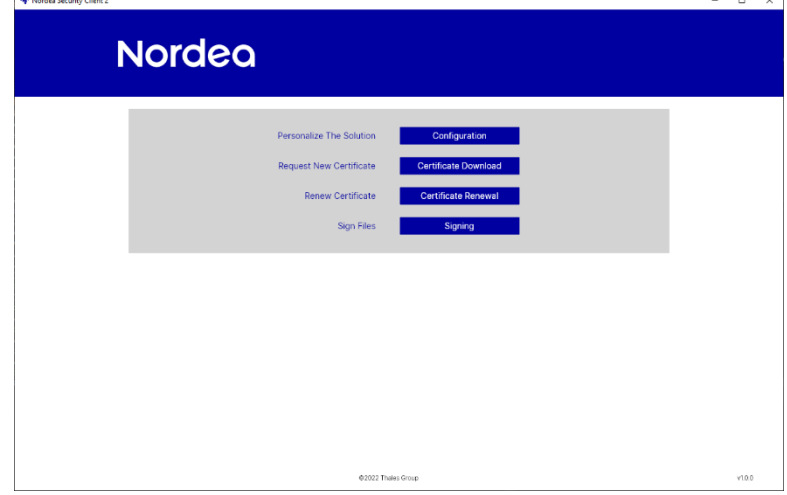

## <span id="page-3-1"></span>**4.1 Configuration**

The **Configuration** view enables users to customise **Certificate Service Address**, **User ID/Signer ID, Customer ID/Sender ID** and **Output Folder**. Note that values set here are applied in all other operations within the Nordea Security Client 2 application.

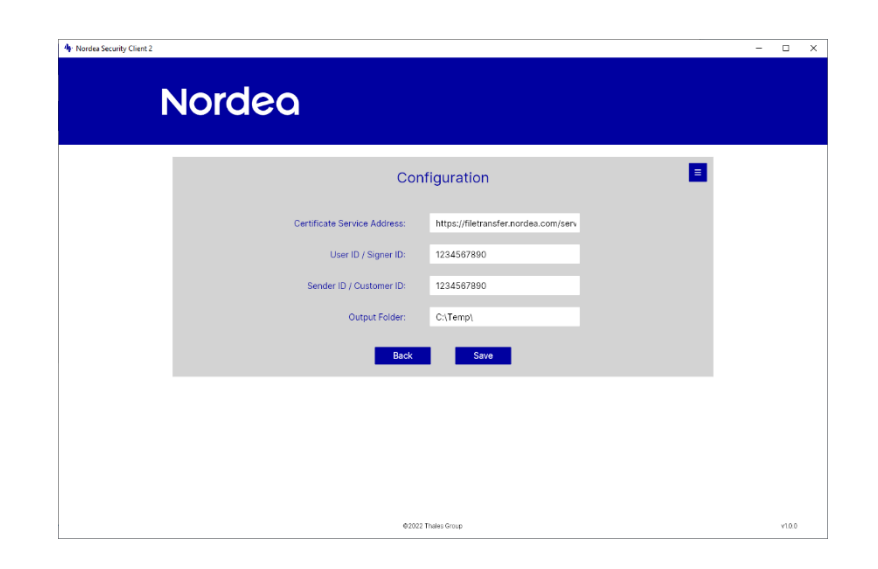

## <span id="page-4-0"></span>4.1.1 Certificate Service Address

Specify the **Certificate Service Address** that is used to obtain certificates.

#### <span id="page-4-1"></span>4.1.2 User ID / Signer ID

The **User ID / Signer ID** value can be found in the Customer Agreement as "Signer ID" for Corporate Access and Corporate Access Lite customers, and as "Logon ID" for Finnish and Corporate eGateway Web Services customers. The stored value is pre-filled in all the respective fields in the **Certificate Download** and **Certificate Renewal** views. It is also used during the Sign operation.

## <span id="page-4-2"></span>4.1.3 Customer ID / Sender ID

The **Customer ID / Sender ID** value can be found in the Customer Agreement as "Sender ID" for Corporate Access and Corporate Access Lite customers. The "Customer ID / Sender ID" field in the Signing view will be pre-filled with this value.

#### <span id="page-4-3"></span>4.1.4 Output Folder

The **Output** folder is the location where the Nordea Security client 2 will store all signed files and exported .p12 certificate files. Please make sure the Output folder defined should be existing in the PC.

## <span id="page-4-4"></span>4.1.5 Reset To Defaults

All four fields can be reset to their default values using the button in the upper right corner.

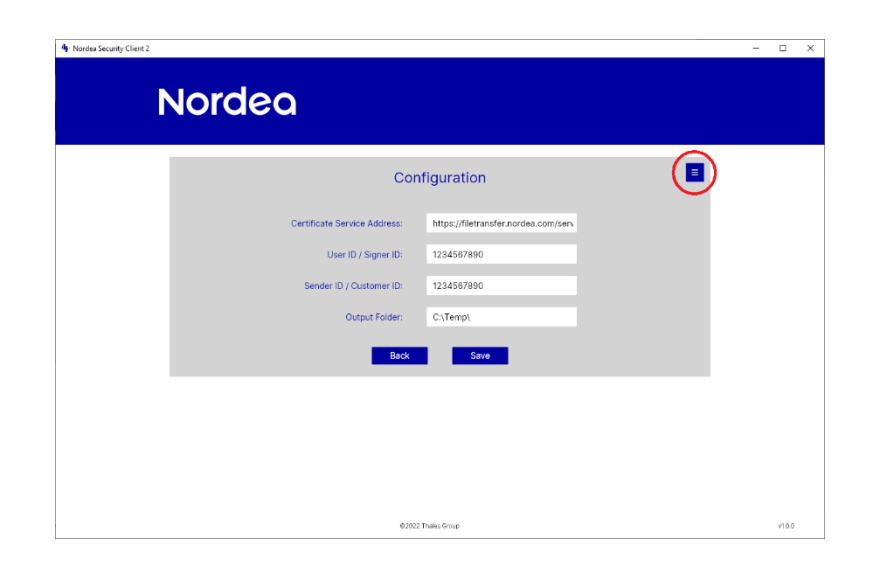

- Click on the icon in upper right corner.
- Click the **Reset To Defaults** pop-up button.

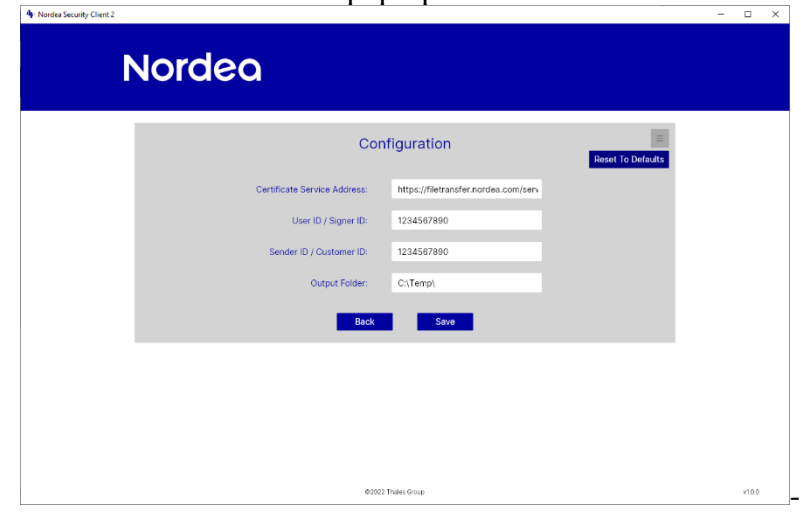

• Confirm the action by clicking **OK** in the pop-up dialog. You can also close this dialog if you do not want to reset to default.

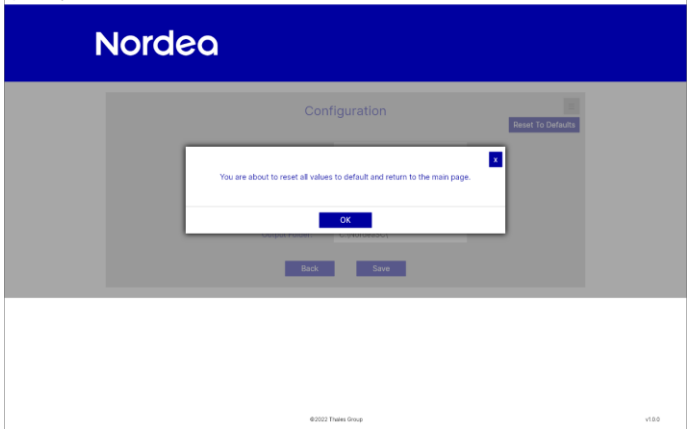

#### <span id="page-6-0"></span>**4.2 Certificate download**

The **Certificate Download** view is used to get a new certificate from Nordea. Please make sure that the **Certificate Server Address** is correctly set in **Configuration View**.

If you already have a valid Nordea certificate, you can alternatively use the **Certificate Renewal** view, which has less information to complete.

<span id="page-6-1"></span>4.2.1 Downloading a new certificate and installing it to the local Windows Certificate Store

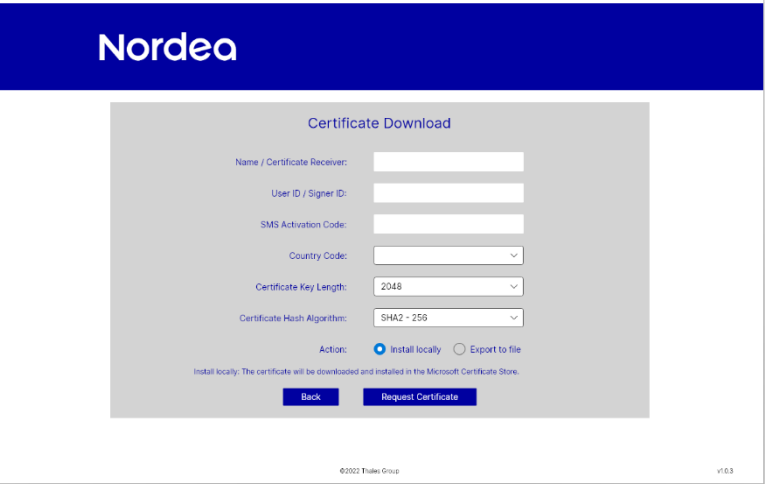

- Specify **Name / Certificate Receiver** as stated in your agreement with Nordea. It is important that you use the exact spelling as in the Customer Agreement as this will be verified during the process.
- Specify **User ID / Signer ID** as stated in in the Customer Agreement.
- Provide the one time use **SMS Activation code**, received from Nordea during registration of the service. The SMS code was previously sent to your mobile phone. If you do not have an SMS code, please contact Nordea to receive a new one.
- Select a **Country Code**, depending on which country you use the service from.
- Select required **Certificate Key Length** and **Certificate Hash Algorithm** values from the lists.
- In **Action**, choose **Install locally**.
- Click on **Request Certificate**.
- If the installation is successful a confirmation message appears and you are returned to the **Main** menu.
- The new certificate is stored in Certificates-Current User / Personal / Certificates as shown in the following figure:

| File Action View Help<br>$Q \Rightarrow$ $P \Rightarrow$<br>自<br>⇛<br>$\mathcal{P}$<br>謂<br><b>Issued To</b><br><b>Issued By</b><br><b>Expiration Dat</b><br>Personal<br>Thales DEMO<br><b>Thales DEMO</b><br>24.11.2022<br>Certificates<br><b>Exploration</b><br>localhost<br>15,10,2022<br><b>Trusted Root Certification Authorities</b><br><b>Ball</b> Dont Touch Thales<br>Nordea Corporate CA 01<br>05.05.2024<br><b>Enterprise Trust</b><br><b>Intermediate Certification Authorities</b><br><b>Active Directory User Object</b><br><b>Trusted Publishers</b><br><b>Untrusted Certificates</b><br><b>Third-Party Root Certification Authorities</b><br><b>Trusted People</b><br><b>Client Authentication Issuers</b><br><b>Other People</b><br><b>ISG Trust</b><br><b>Local NonRemovable Certificates</b><br>McAfee Trust<br><b>Certificate Enrollment Requests</b><br><b>Smart Card Trusted Roots</b><br>$\epsilon$ | certmar - [Certificates - Current User\Personal\Certificates] |  | α | × |
|----------------------------------------------------------------------------------------------------|---------------------------------------------------------------|--|---|---|
|                                                                                                    |                                                               |  |   |   |
|                                                                                                    |                                                               |  |   |   |
|                                                                                                    | Certificates - Current User<br>$\checkmark$                   |  |   |   |

<span id="page-7-0"></span>4.2.2 Downloading a new certificate and exporting it to a file

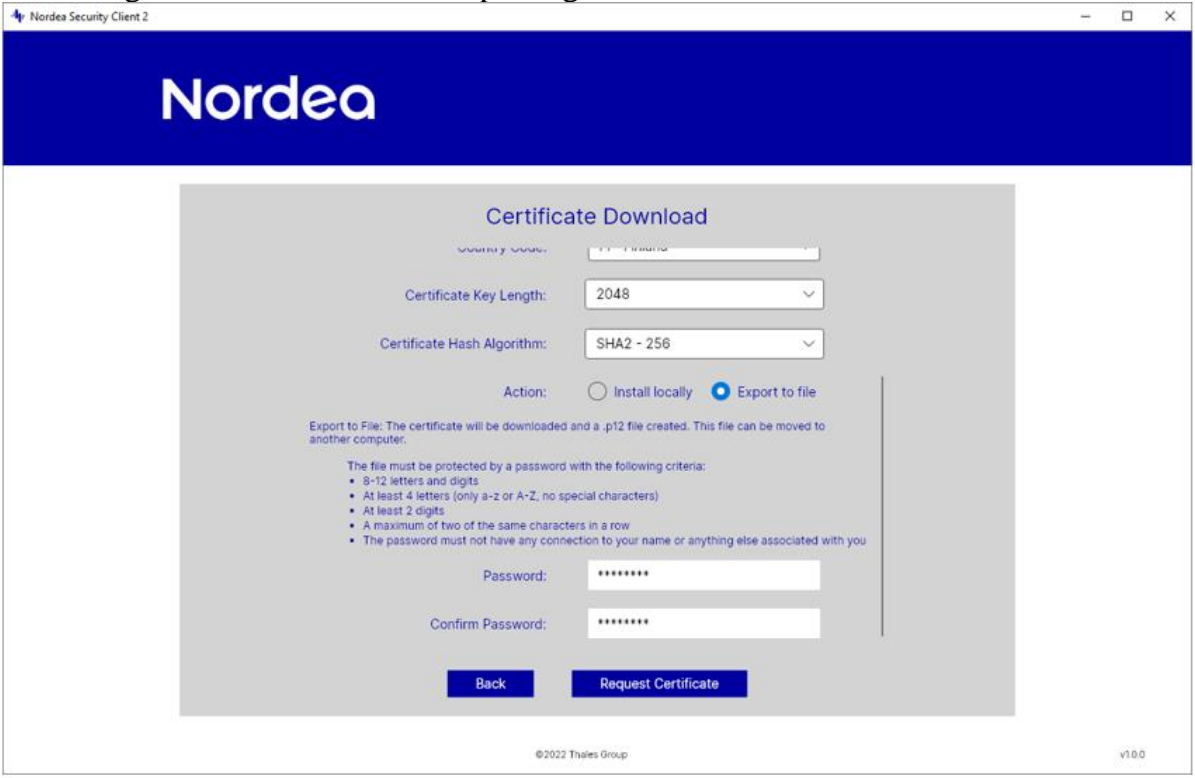

- Specify **Name / Certificate Receiver** as stated in your agreement with Nordea. It is important that you use the exact spelling as in the Customer Agreement as this will be verified during the process.
- Specify **User ID / Signer ID** as stated in the Customer Agreement.
- Provide one time use **SMS Activation code**, received from Nordea during registration of the service. The SMS code was previously sent to your mobile phone. If you don't have an SMS code, please contact Nordea to receive a new one.
- Select a **Country Code**, depending on which country you use the service from.
- Select required **Certificate Key Length** and **Certificate Hash Algorithm** values from the list.
- In **Action**, choose **Export to File**.
- Enter the **Password** to protect the certificate file, again in **Confirm Password**.
- Click **Request Certificate**.
- If the export is successful a confirmation message appears and you are returned to the **Main** menu.
- The new certificate is stored in a .p12 file in the **Output Folder** specified in the **Configuration**  view.

## <span id="page-8-0"></span>**4.3 Certificate renewal**

Certificate Renewal is used to replace an existing valid Nordea certificate with a more recent one.

Please note that

• before triggering the certificate renew, the current certificate has to be present in the PC where Nordea Security Client 2 is running, and it should be stored in Windows Certificate Store under folder **Certificates-Current User** / **Personal** / **Certificates**

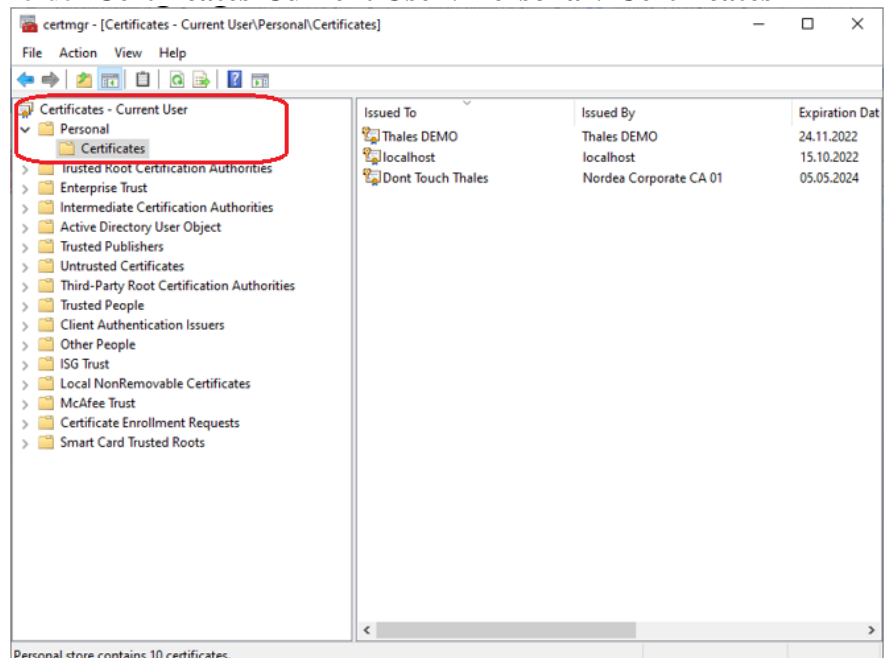

• after renewing certificate and getting the new Nordea certificate, the previous one is no longer valid even if it has not yet expired.

<span id="page-8-1"></span>4.3.1 Installing a new certificate locally

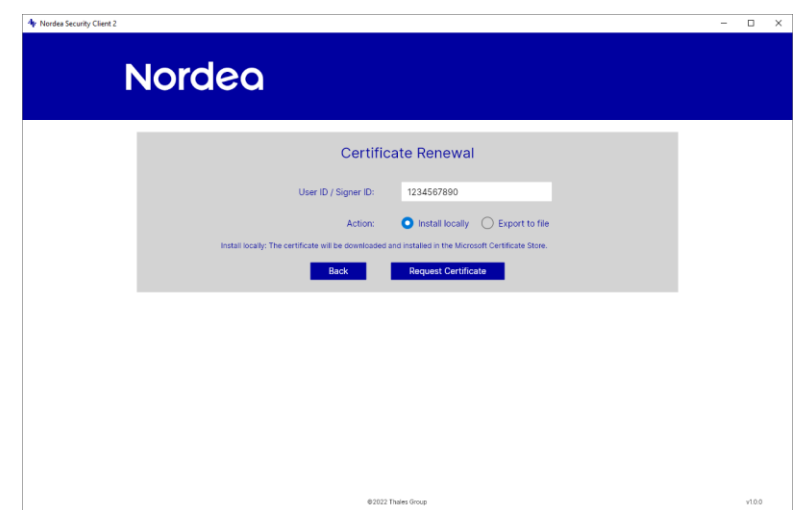

- Specify **User ID / Signer ID** as stated in the Customer Agreement.
- •Click **Request Certificate**.
- If the installation is successful a confirmation message appears and you are returned to the **Main**  menu.
- The new certificate is stored in **Certificates-Current User** / **Personal** / **Certificates** as shown in the following figure:

| certmar - [Certificates - Current User\Personal\Certificates]                                                                                                    |                                                                                     |                                                                               | □          | ×                                                 |
|----------------------------------------------------------------------------------------------------|-------------------------------------------------------------------------------------|-------------------------------------------------------------------------------|------------|---------------------------------------------------|
| File Action View Help                                                                                                    |                                                                                     |                                                                               |            |                                                   |
| <b>EQBE</b><br>内障                                                                                                    |                                                                                     |                                                                               |            |                                                   |
| Certificates - Current User<br>Personal<br>٣<br>$\checkmark$<br><b>Certificates</b><br><b>Trusted Root Certification Authorities</b><br><b>Enterprise Trust</b><br><b>Intermediate Certification Authorities</b><br><b>Active Directory User Object</b><br><b>Trusted Publishers</b><br><b>Untrusted Certificates</b><br><b>Third-Party Root Certification Authorities</b><br><b>Trusted People</b><br><b>Client Authentication Issuers</b><br><b>Other People</b><br><b>ISG Trust</b><br>Local NonRemovable Certificates<br>McAfee Trust<br><b>Certificate Enrollment Requests</b><br><b>Smart Card Trusted Roots</b> | <b>Issued To</b><br>Thales DEMO<br><b>Z</b> localhost<br><b>Expont Touch Thales</b> | <b>Issued By</b><br><b>Thales DEMO</b><br>localhost<br>Nordea Corporate CA 01 | 24.11.2022 | <b>Expiration Dat</b><br>15,10,2022<br>05.05.2024 |
|                                                                                                    | $\hat{~}$                                                                           |                                                                               |            | $\rightarrow$                                     |

*Note: The old certificate is not removed from the Windows Certificate Store.*

## <span id="page-9-0"></span>4.3.2 Exporting a new certificate to a file

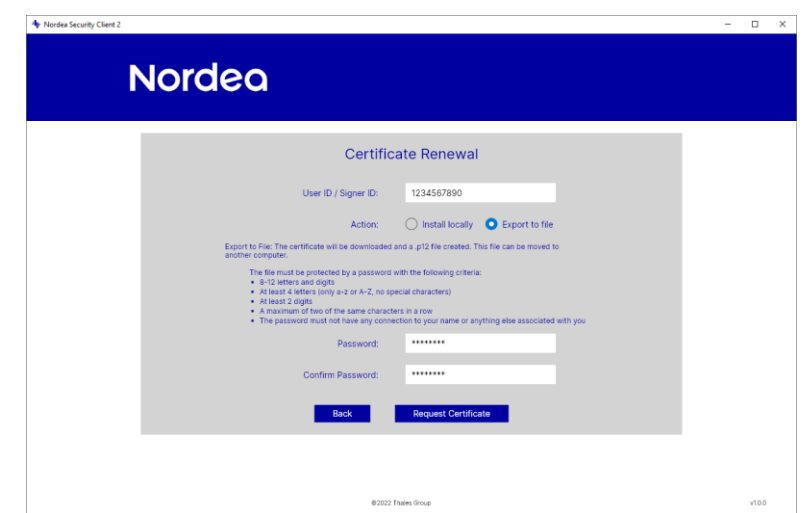

- 1. Specify **User ID / Signer ID** as stated in in the Customer Agreement.
- 2. In **Action**, choose **Export to file**.
- 3. Enter the **Password** to protect the certificate file, again in **Confirm Password**.
- 4. Click **Request Certificate**.
- 5. If the export is successful a confirmation message appears and you are returned to the **Main** menu.
- 6. The new certificate is stored in a .p12 file in the **Output Folder** specified in the **Configuration**  view.

## <span id="page-10-0"></span>**4.4 Signing**

To sign and produce Corporate Access Secure Envelope files, you need to have a valid certificate installed in Certificates-Current User / Personal / Certificates. If you do not, please consult the **Certificate Download** chapter of this User Guide.

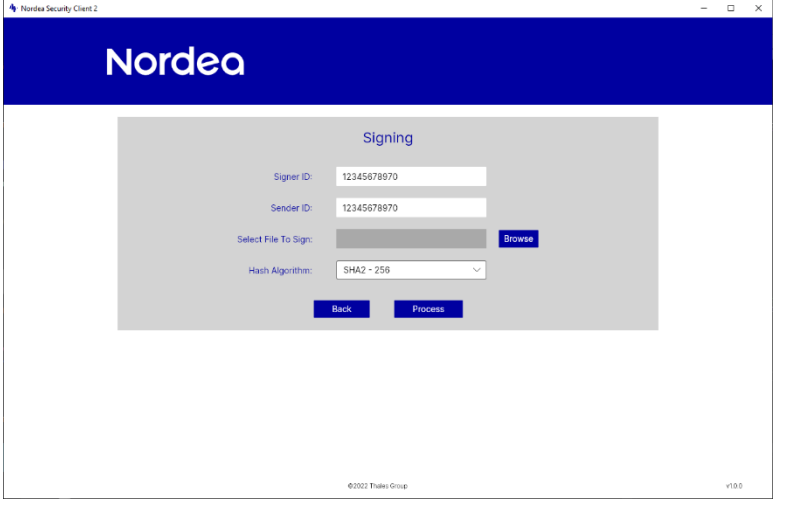

- Fill in the **Signer ID** as stated in the Customer Agreement. If you have filled the **Signer ID** in the **Configuration** view, this field will be pre-filled when you open the **Signing** view.
- Fill in the **Sender ID** as stated in the Customer Agreement. If you have filled the **Sender ID** in the **Configuration** view, this field will be pre-filled when you open the **Signing** view.
- In **Select File To Sign**, click **Browse** and select the file you want to sign.
- Select a **Hash Algorithm** to use in the signing process.
- The signed file can be found in the **Output Folder** specified in the **Configuration** view.

## <span id="page-11-0"></span>**4.5 User Guide**

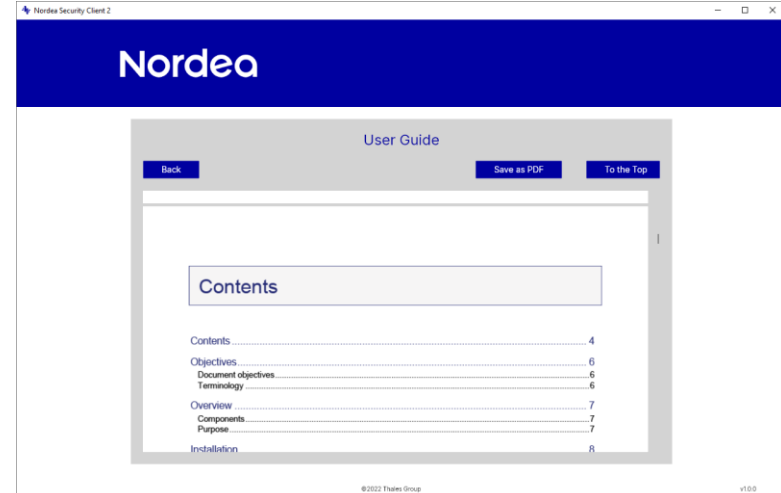

The **User Guide** view is dedicated to present this User Guide document. You can either view it directly in the application or export it as a PDF file via the **Save as PDF** button.

## <span id="page-11-1"></span>**<sup>5</sup> Troubleshooting**

#### <span id="page-11-2"></span>**5.1 Logs**

To start collecting application logs, the following log folder must be created on the local drive: **C:\Nordea2Logs\**

A separate log file is created for each application run. These logs can be used by Nordea Support to solve issues.

When logging is no longer needed, the log folder can be deleted and no more logs will be created.

## <span id="page-11-3"></span>**5.2 Problem with installation**

<span id="page-11-4"></span>5.2.1 Missing root certificate

Make sure that the following certificate is installed and trusted in your system: DigiCert Trusted G4

#### <span id="page-11-5"></span>5.2.2 Unsupported platform

Check the **Supported Platforms** chapter to see if your system is compliant.

## <span id="page-11-6"></span>**5.3 Cannot download new certificate**

There are several possible reasons why a certificate many fail to download. In each case, the error popup dialog will provide the specific reason for failure.

#### <span id="page-12-0"></span>**5.4 Certificate is not found for signing or Certificate renewal**

The Nordea Security Client 2 requires the user certificate to be stored in Certificates-Current User / Personal / Certificates.

Certificates that are not issued by Nordea, are expired or do not have matching User ID identification are ignored.

To check if the certificate is present, open the Windows Certificate Manager by running **certmgr.csc** from the **Start** menu.

## <span id="page-12-1"></span>**5.5 Exporting certificate to file failed / Saving signed file failed**

Check that the **Output Folder** set in the **Configuration** view is accessible and you have sufficient access rights to save files in this folder.

#### <span id="page-12-2"></span>**5.6 Cannot open my file to sign**

Check if the file is accessible and you have sufficient access rights.

Check the size of the selected file. Despite no explicit file size limit, signing files larger than 600 MB can result in unexpected behaviour.

## <span id="page-12-3"></span>**<sup>6</sup> Supported platforms**

The Nordea Security Client 2 can run on the following Operating Systems:

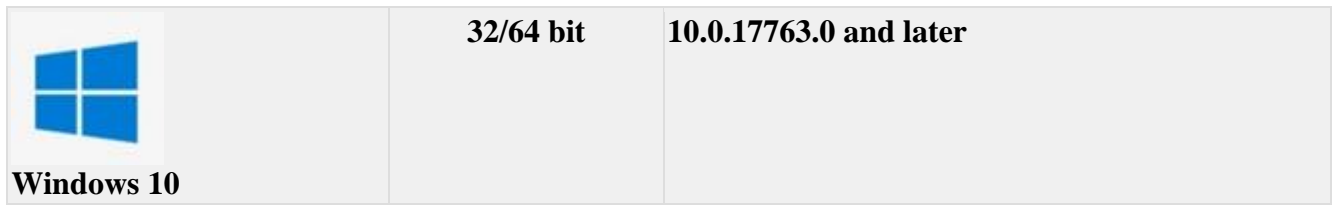

## <span id="page-12-4"></span>**<sup>7</sup> System setting of Regional format**

The Regional format defined in Setting of Operating System needs to have time-separator of colon (:) instead of period (.). Otherwise the timestamp produced by Nordea Security Client 2 will be considered not valid by Nordea Certificate Service.

Example of correct Regional format:

System setting of Regional format

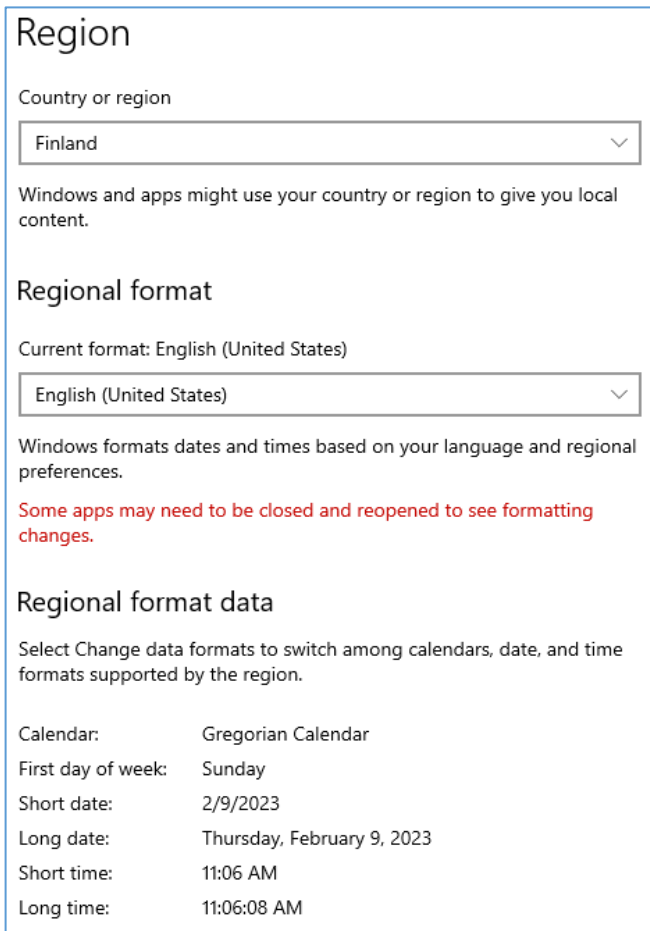

Change data formats